# **Getting Started**

## **Package Selected: Basic**  $\checkmark$  **Standard Advanced**

This package comprises of the following features:

- Basic Scorecard Calculator
- Access to Sector Charter Scorecards
- Upload bulk data from Spreadsheets
- Digital Audit

#### **Open Door policy**

We are eager to optimize the value for received from our solutions, if there is anything that is unclear please contact us.

## **Let's train up!**

#### Basic Scorecard Calculator

The scorecard calculator calculates a score based on the data that is uploaded per element. It provides a real time analysis of where you are as a company in your compliance journey. We have found that optimal tracking is done monthly, let's see how to create our monthly scorecard:

Step 1: Go to scorecards and select "view all" as shown below:

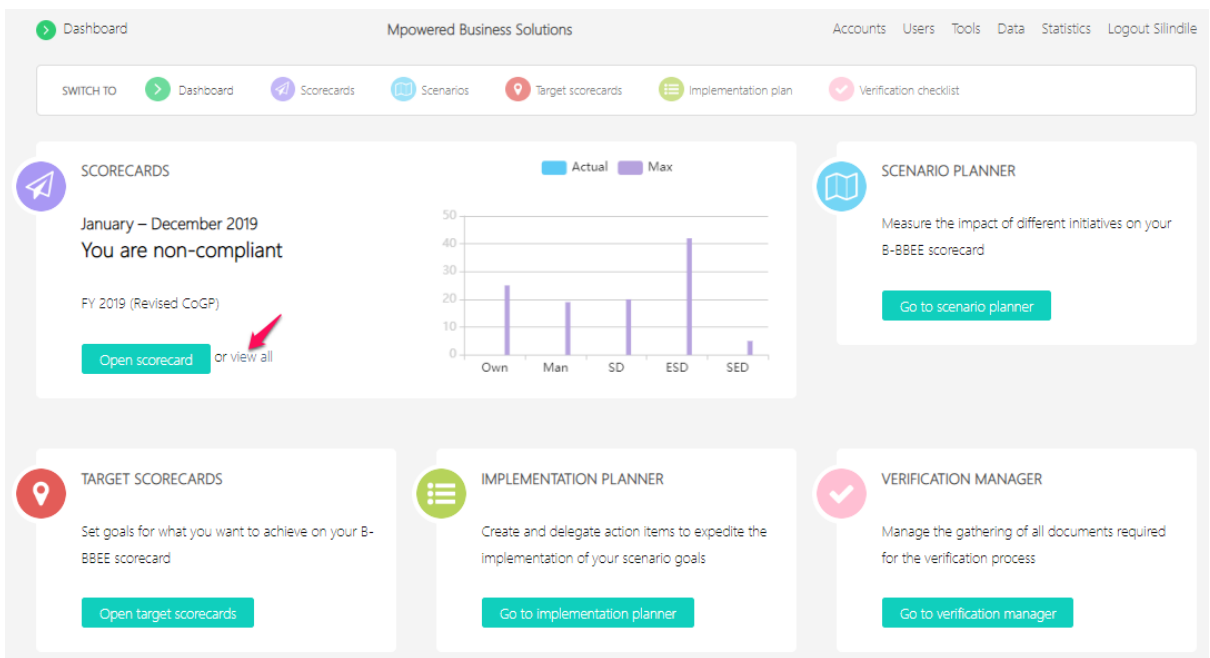

Step 2: Step 1 will take you to the screen below, once you are there, select 'New Generic or QSE Scorecard'.

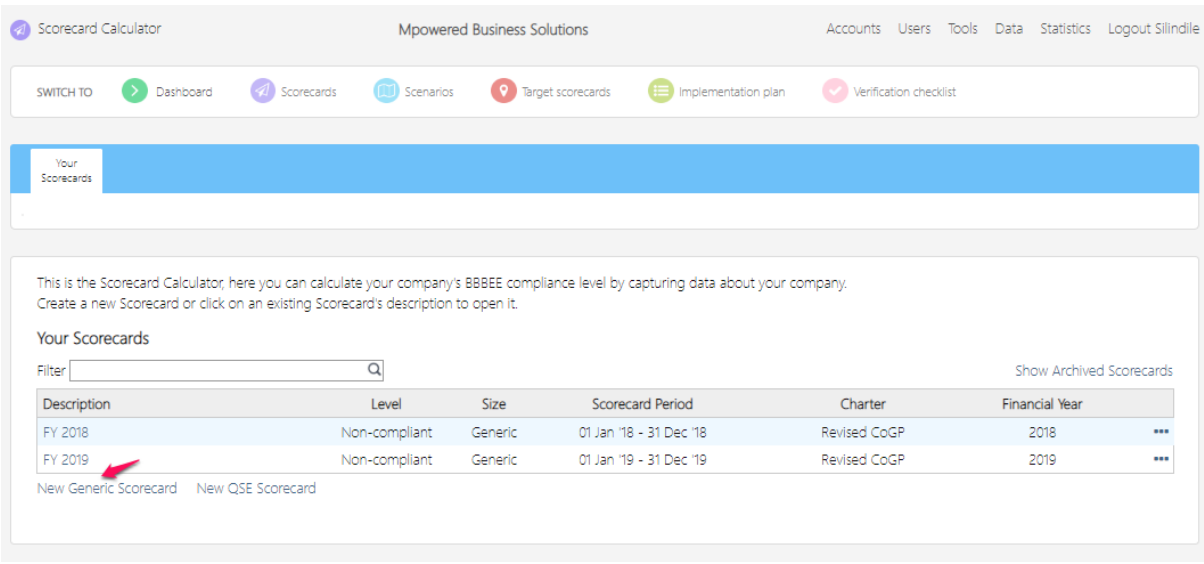

Step 3: Complete the necessary fields provided with the information pertaining to the scorecard parameters and select the save button to create the scorecard. Please note that for Revised CoGP you will need to tick the box under the heading 'Apply 2019 Amendments?' to generate a scorecard with the amendments released in May 2019.

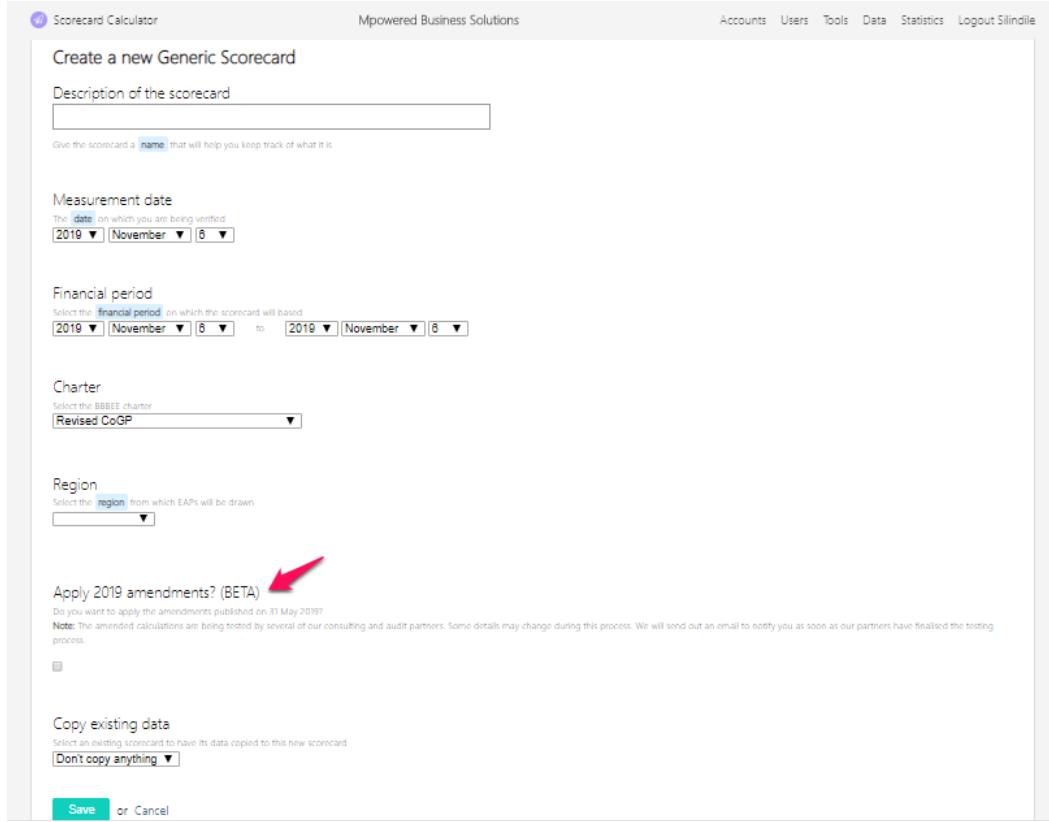

What is Copy existing data?

This feature can be used to copy data loaded in a scorecard to a newly created scorecard. It is typically used when monthly Year to date scorecards are created to save the user time by only uploading element data for that month as prior months data has already been copied over.

Step 4: After clicking on the save button you will be taken to the list of scorecards created. To open the scorecard, click on the description of the scorecard you want to populate with data.

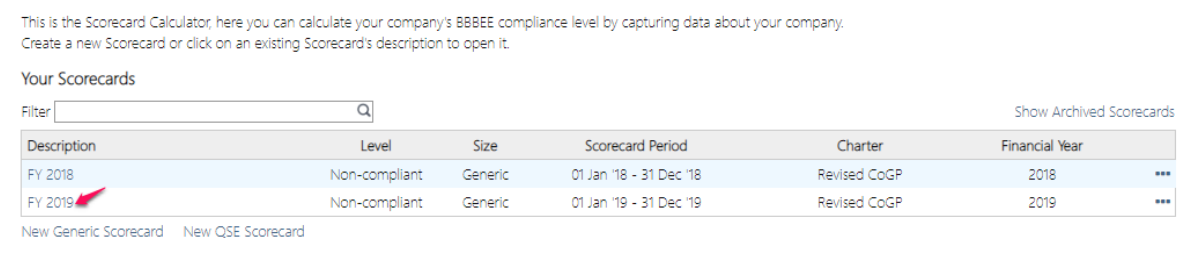

There you go! Your scorecard is created.

## Access to Sector Charter Scorecards

You would have noticed when creating your scorecard, that the drop down menu under charters has more than 1 applicable charter. We have coded the most commonly used charters and continue to add charters to the system. Each charter will have customised templates unique to that Sector Charter.

Upload bulk data from Spreadsheets

Your scorecard is created, now let's see how to upload data in bulk:

Step 1: Click on "Calculate a Scorecard" from the dashboard page, as depicted below

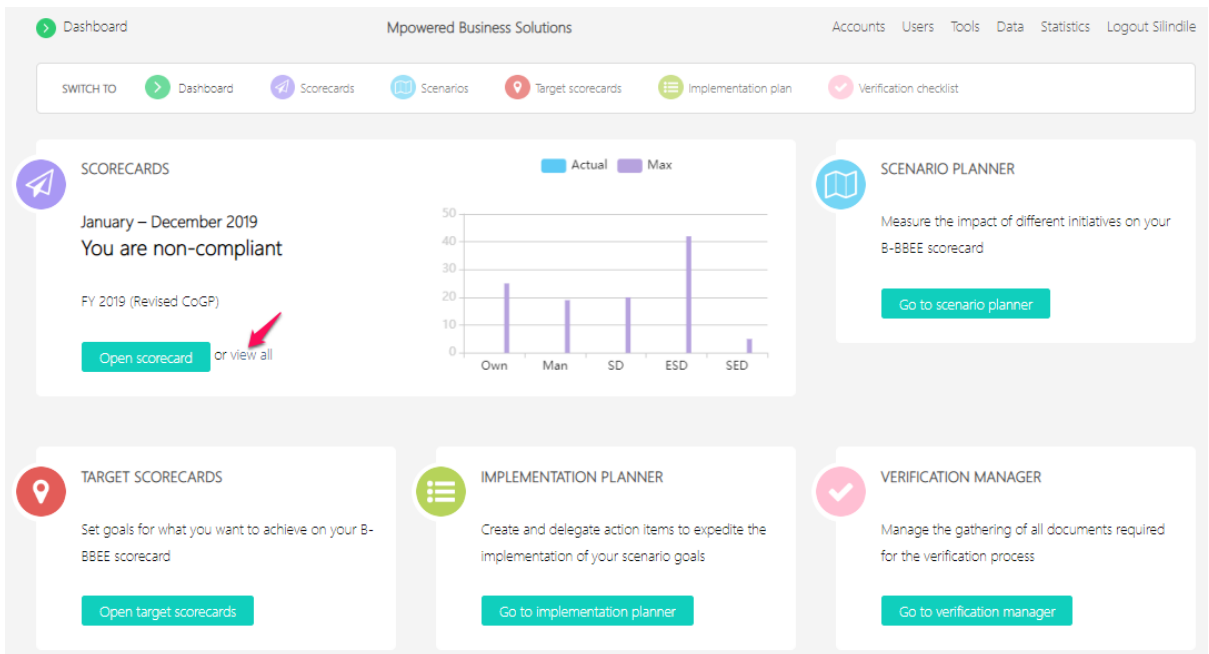

Step 2: Select the scorecard you wish to upload information to by clicking on the description of the scorecard.

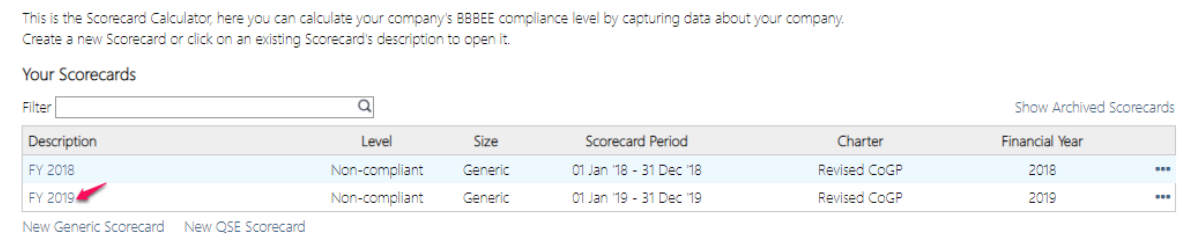

## Step 3: Select the element you wish to upload data for by clicking on the name in the blue bar.

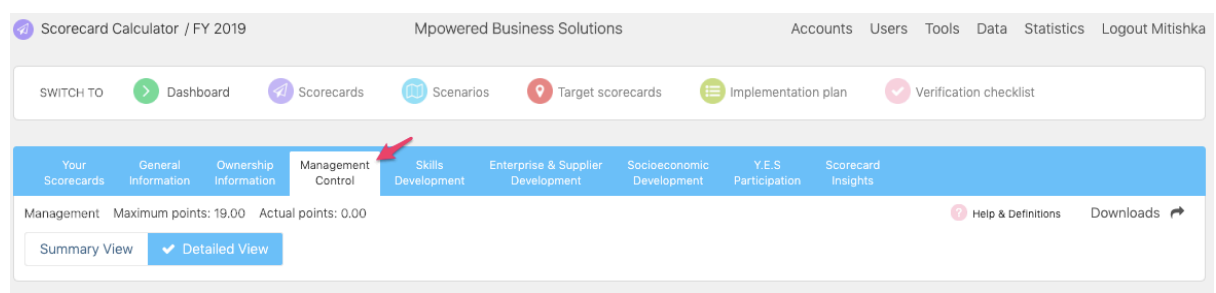

Step 4: Once in the relevant element, select "From a Spreadsheet'. After selecting this button, you will see the following page:

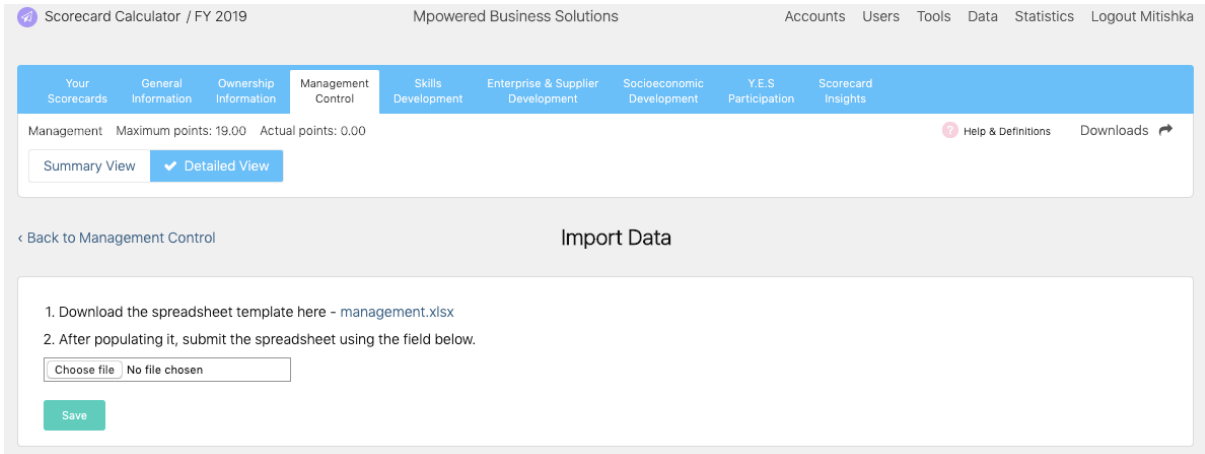

You must use the template that the system prompts in number 1 on the screenshot. The spreadsheet has predefined data requirements which are specified in the worksheets of the Excel document. For columns with drop-downs, please only select values from this dropdown. Please note, if you are copying from another source, that you select "Paste Values" when pasting copied data as normal pasting may overwrite the drop-down functionality.

Step 5: Once Once you have populated and saved the template, click on "Choose File" or "Browse" to select that template for the upload.

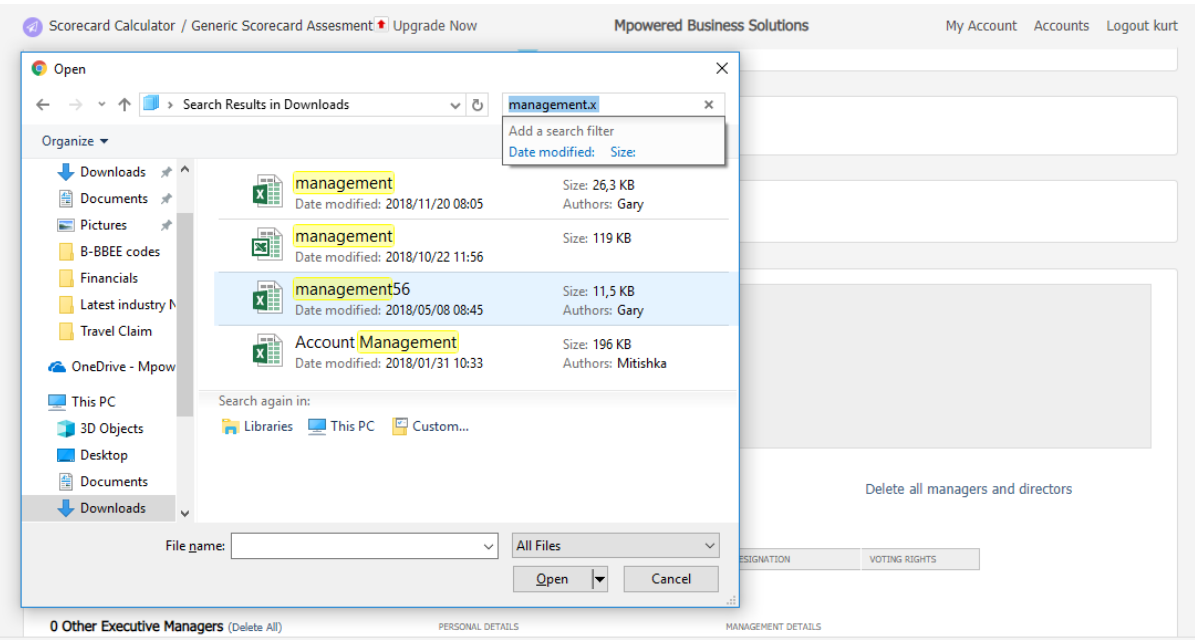

Step 6: Select the save button to begin your data upload.

Step 7: While the document is uploading you will see a green bar near the top of the screen, showing that the spreadsheet is being uploaded. Depending on certain factors, including internet connection and spreadsheet size, the data may upload without this banner appearing.

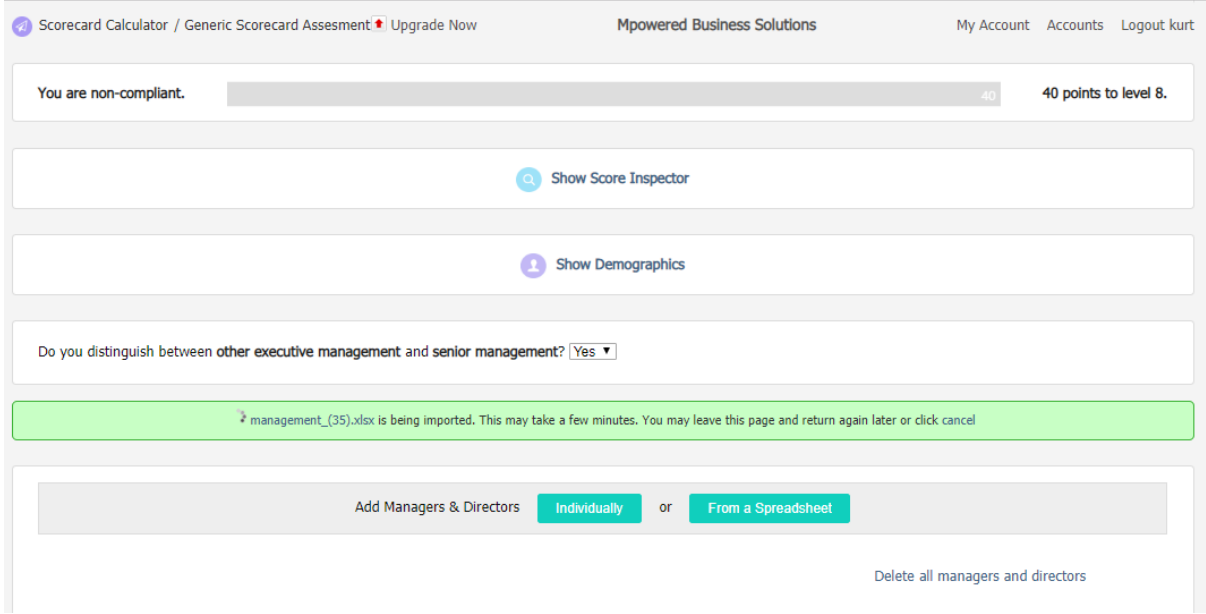

Step 8: If there was a problem with the data or the spreadsheet, the system will display a red bar instead of green bar as indicated below

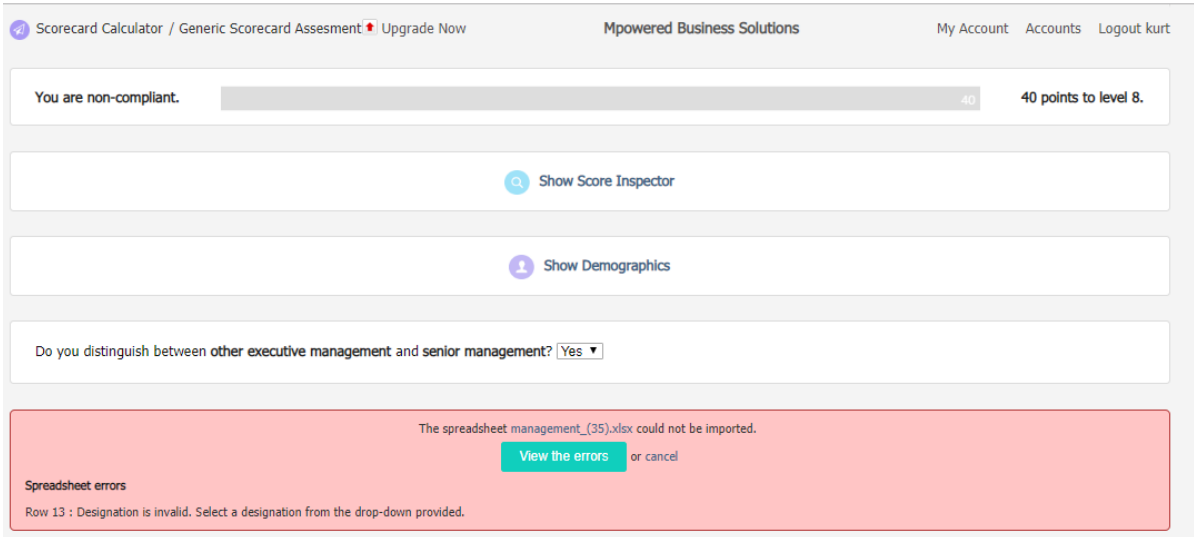

Step 9: If there was an issue with your data, you will note a "View the Errors" button. If you click on this button, the system will display the row number as well as the error that that row contains. You can now go back to the original files to review the erroneous data and, once the errors have been rectified, upload the file.

If there was an issue with your spreadsheet itself, e.g. using the wrong spreadsheet, you will be prompted to re-download the spreadsheet template. Please ensure to use the latest spreadsheet template as older spreadsheet templates may not be supported.

## Digital Audit

You may or may not see features relating to the verification process throughout the Scorecard calculator. To find out more about how to complete a digital audit, please contact us.